# <span id="page-0-1"></span>**How to send a text message to the phone and make it appear on the display**

- [Answer](#page-0-0)
- [Troubleshooting](#page-1-0)

## <span id="page-0-0"></span>Answer

**Please note:** this article describes the "classic" way of sending text messages to the idle screen. A more modern / recently implemented feature is not limited to idle screen and provides a lot more options like message queue and multiline and Icon support. Please do not miss to review this as well: [Notifications via Infobox](https://service.snom.com/display/wiki/Notifications+via+Infobox)

Text messages (desktop messages) to the idle screen of a Snom deskphone, follow these steps:

1. Configure the folowing settings on the phone's web interface:

```
Support broken Registrar to "on"
Filter Packets from Registrar to "off"
Network identity (port): 5060
Clear Desktop Message on Cancel --> "off" -> message stays permanently --> "on" -> message can be 
deleted via "Cancel" key
```
**Also configure an [admin password](https://service.snom.com/display/wiki/admin_mode_password) and a [http password.](https://service.snom.com/display/wiki/http_pass)** If the phone does not have an admin password and http password, the status bar will display the warning messages "**Admin Password not set**" and "**HTTP Password not set**" and these will have priority over any other messages.

- 2. Re-boot (!!) the phone but do NOT reset it!
- 3. Set up at least one identity (e.g. **486**@mypbx) on the phone and select it as outgoing identity.
- 4. Install SIPSAK on any computer in your network (Linux/ Windows versions available) and enter the following command. Note that the extension must match the one that the phone currently has configured (e. g. **486**:) sipsak -i -M -B "This is an example message" -s sip:486@phoneIP
- 5. **Result**: The message "This is an example message" will be displayed depending on the phone type.

Here are some examples:

a. Example D375:

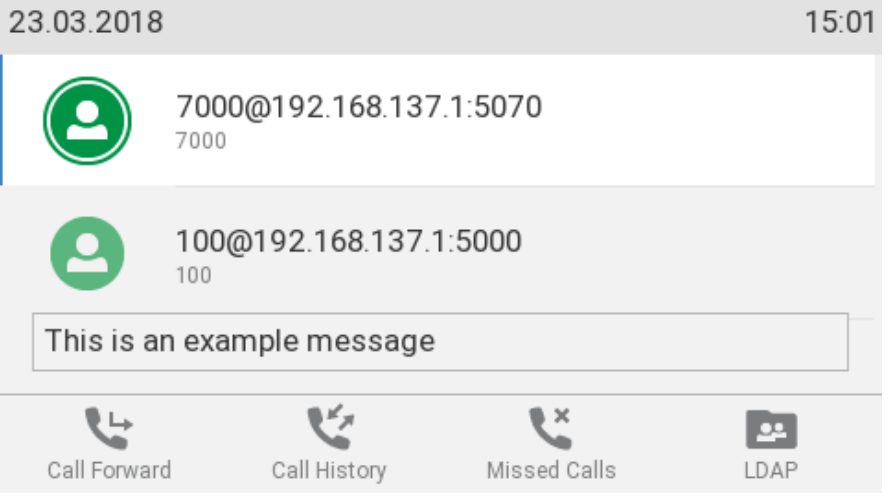

b. Example D745:

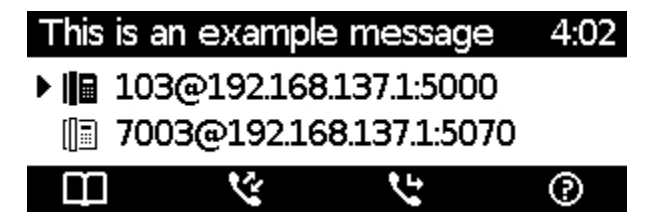

## <span id="page-1-0"></span>Troubleshooting

- See the SIP trace in order to check if the SIP message has reached the phone e.g.: MESSAGE sip:493@phoneIP:5060;...
- The message is sent to a specific identity on the phone, e.g., sip:493@phoneIP therefore the phone must be set to that identity before (!!) --> The message can be matched then and the phone answers "**200 OK**" otherwise "**404 Not Found**"

Note: Starting from firmware V6, it is also possible to show special messages for a particular call as long as the Call-Id matches the current call. (i) An example of that MESSAGE method would be:

MESSAGE sip:153@192.168.1.110:3387 SIP/2.0

#### **Example of SIP flow**

---------------------------------------------------------------------------------------- Received from udp:10.0.5.30:4325 at 23/10/2009 17:37:35:305 (334 bytes): MESSAGE sip:440@10.0.0.174 SIP/2.0 Via: SIP/2.0/UDP 10.0.5.30:4324;branch=z9hG4bK.6595ca81;rport;alias To: sip:440@10.0.0.174 Call-ID: 868689509@10.0.5.30 CSeq: 1 MESSAGE Content-Type: text/plain Max-Forwards: 70 User-Agent: sipsak 0.9.5 From: sip:sipsak@10.0.5.30:4324;tag=33c72665 Content-Length: 26 This is an example message ---------------------------------------------------------------------------------------- Sent to udp:10.0.5.30:4324 at 23/10/2009 17:37:35:311 (228 bytes): SIP/2.0 200 Ok Via: SIP/2.0/UDP 10.0.5.30:4324;branch=z9hG4bK.6595ca81;rport=4325;alias From: sip:sipsak@10.0.5.30:4324;tag=33c72665 To: sip:440@10.0.0.174 Call-ID: 868689509@10.0.5.30 CSeq: 1 MESSAGE Content-Length: 0 ----------------------------------------------------------------------------------------

- [VoIP Essentials](https://service.snom.com/display/wiki/VoIP+Essentials)
- [Visit the Snom Forum](https://helpdesk.snom.com/a/forums/)
- [Open a support ticket](https://service.snom.com/display/wiki/How+to+submit+a+support+request+on+Snom+Helpdesk)
- [Find a local partner](https://service.snom.com/display/wiki/How+can+i+find+a+local+Partner)

### **Related articles**

[How to send a text message to the phone and make it appear on the display](#page-0-1)